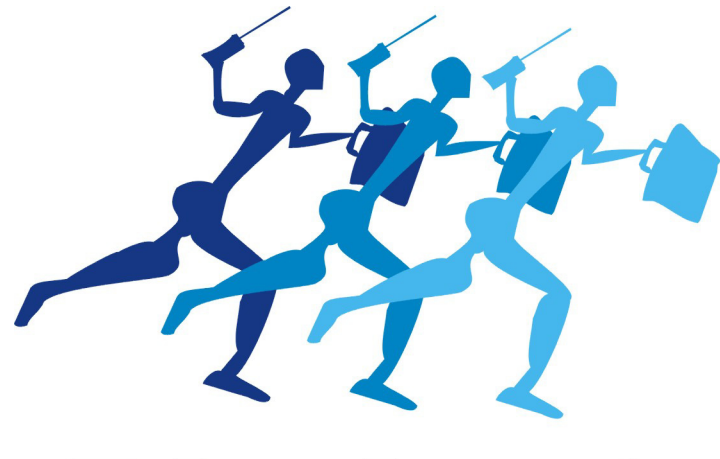

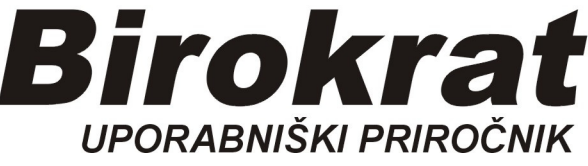

**Segmentno navodilo za izdelavo** 

# **glave dokumenta Birokrat (logotip)**

### **1. Navodilo za izdelavo glave dokumenta Birokrat**

- **1.** Glava dokumenta je v **obliki slike**, torej datoteka: **.jpg**
- **2.** JPG datoteko lahko izdelamo z več programi, npr. Windows Slikar (Paint), Corel Draw,…
- **3.** Narišemo pravokotnik dimenzij **178 x 30** mm, ga pobarvamo **belo** (fill White)

**4.** V ta pravokotnik vnesemo, kar želimo, (črke, slike), oblikujemo si svojo obliko glave dokumenta.

**5**. Ko izoblikujemo glavo (178 x 30 mm), moramo našemu belemu pravokotniku **odvzeti obrobo (No outline)**, datoteko shranimo z imenom **dopis00**, s končnico **.jpg**.

če smo oblikovali v programu Corel Draw, **moramo datoteko izvoziti (Export) v obliki .jpg (POZOR! Obvezno izberite RGB in ne CMYK ! )** 

**6.** To datoteko, z imenom **dopis00.jpg** shranimo v mapo Logo, ki se nahaja v mapi Birokrat,

le-ta pa je na C disku. C:\ Birokrat (GLEJ SLIKO NA NASLEDNJI STRANI!)

#### **Pozor!**

dopis00.jpg

številka **00** je oznaka poslovnega leta v Birokratu. Če imate v vašem Birokratu drugačno oznako leta, npr 18, se mora datoteka imenovati dopis**18**.jpg

Primer glave dokumenta podjetja Birokrat:

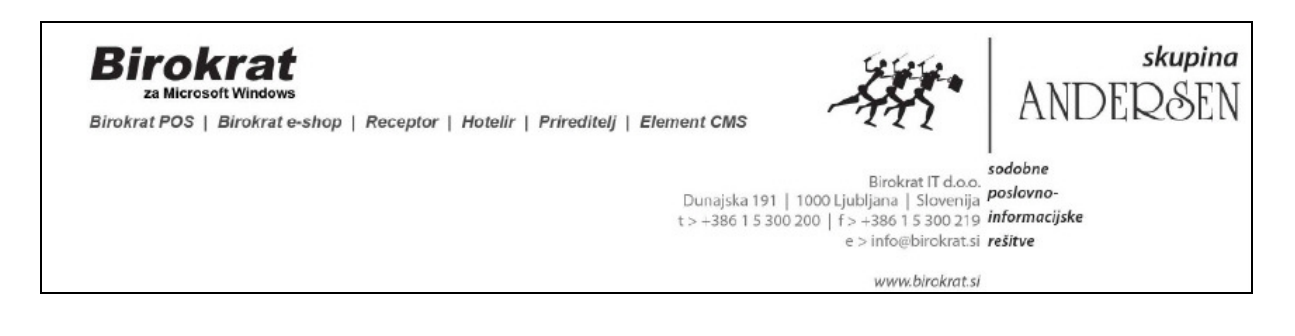

#### Primer glave dokumenta:

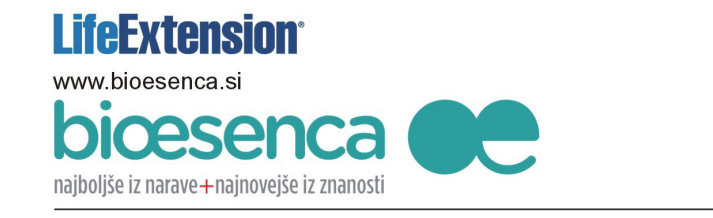

**DICEDENCA d.o.o.** Tbilisijska 130 1000 Ljubljana e-mail:info@ ..................  $tel:$ ID št. Za DDV: SIC : TODOO **IBAN: SI56 1212 2005 2001 201** 

## **2. Vnos datoteke dopis00.jpg v Birokrat**

Datoteko **dopis00.jpg** shranimo v mapo **Logo**, ki se nahaja v mapi Birokrat. Mapa Birokrat se nahaja na C:\ disku

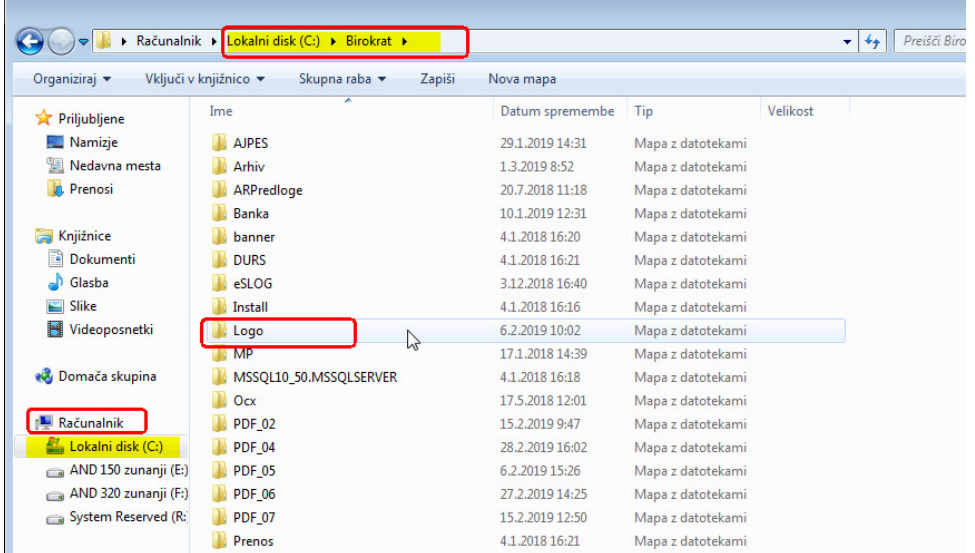